# Nicolet RaptIR

## FTIR 显微镜

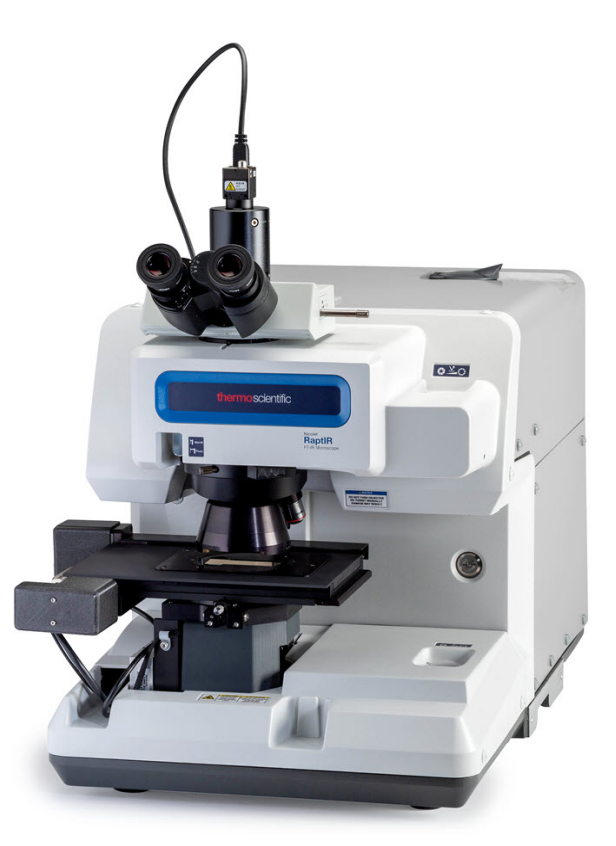

用户手册

269-3517 00 A 修订版 A 2022年 2 月

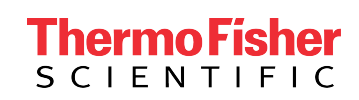

## 目 录

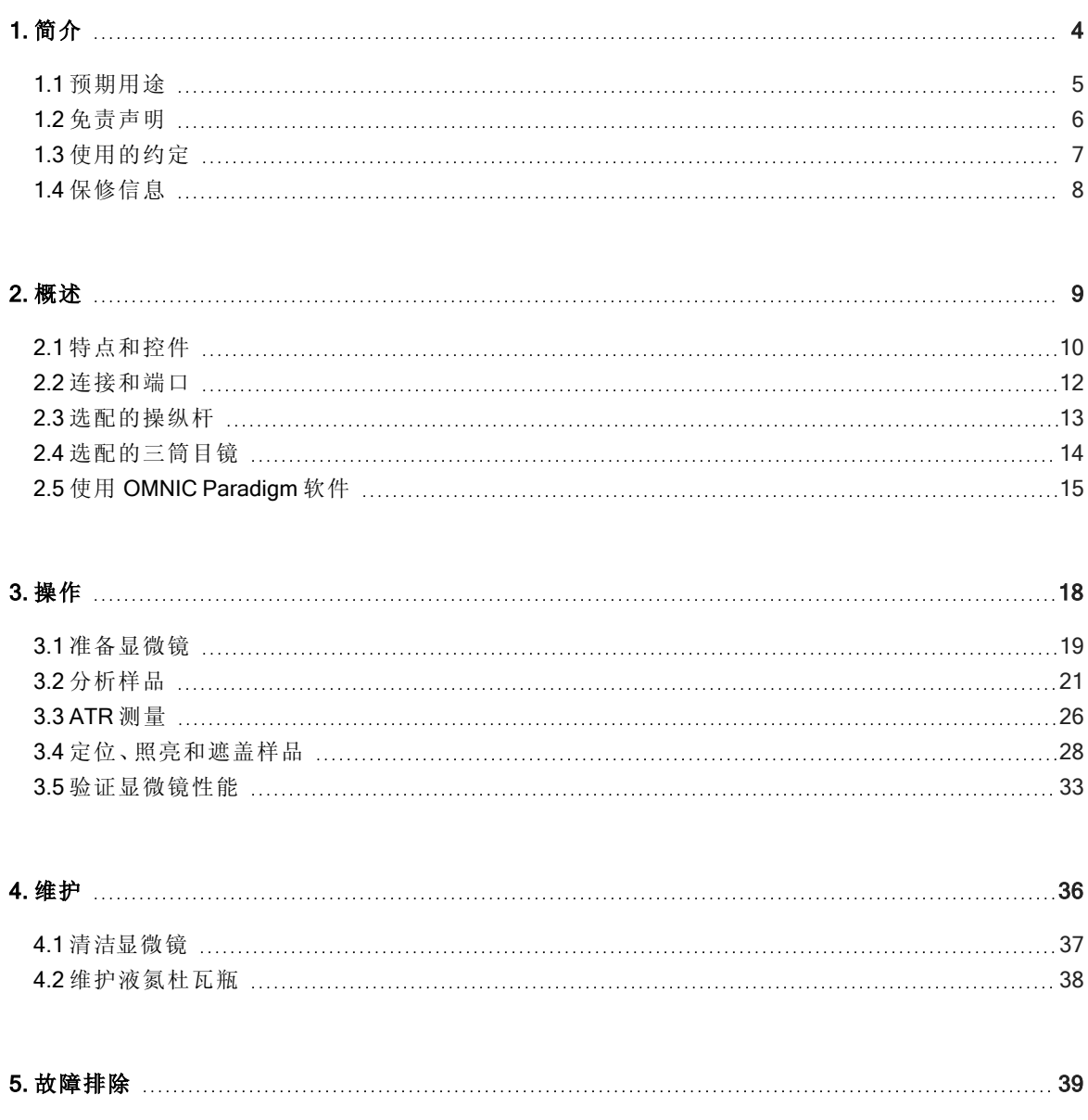

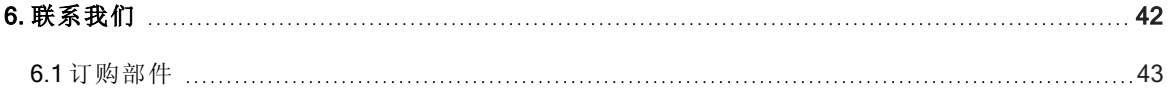

© 2022 Thermo Fisher Scientific Inc. 保留所有权利。

Microsoft、Windows 和 Excel 是 Microsoft Corporation 在美国和/或其他国家/地区的商标或注册商标。Teflon 是 Chemours 在美国和/或其它国家( 地区) 的商标。所有其他商标均为 Thermo Fisher Scientific Inc. 及其子公 司的财产。

如需技术支持,请联系:www.thermofisher.com

Thermo Fisher Scientific Inc. 向购买产品的客户提供本文档,用作产品操作指南。本文档受版权保护,未经 Thermo Fisher Scientific Inc.书面许可,严禁复制本文档或本文档中的任何部分。

本文档的内容可能随时更改,恕不另行通知。本文档中的所有技术信息仅供参考。本文档中的系统配置和 规格将取代购买者先前获得的所有信息。

#### Thermo Fisher Scientific Inc. 不保证本文档的完整性和准确性**,**而且对于可能因使用本文档( 即使是在正确 遵循本文档中的说明信息的情况下) 而导致的任何错误、疏忽、损害或损失**,**Thermo Fisher Scientific Inc. 概不负责。

本文档不属于 Thermo Fisher Scientific Inc. 和购买者之间的销售合同的一部分。本文档不应以任何方式约束 或修改任何"销售条款和条件",若两份文档信息发生冲突,则以"销售条款与条件"中的信息为准。

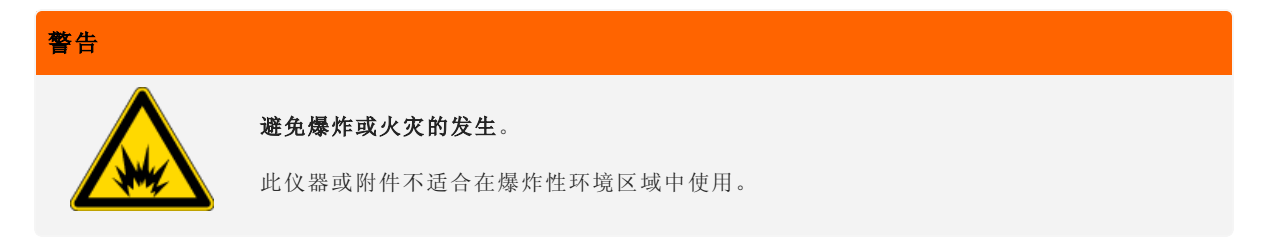

#### 仅供研究使用。此仪器或附件不是医疗器械**,**因此不适合用于预防、诊断、护理或治疗疾病。

<span id="page-3-0"></span>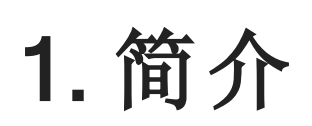

 $\equiv$ 

## <span id="page-4-0"></span>1.1 预期用途

Thermo Scientific Nicolet RaptIR FTIR 显微镜是一款傅里叶变换式 (FTIR) 显微镜,设计用于受控实验室环境,旨在与 Nicolet 系列光谱仪搭配使用。

使用 RaptIR 显微镜,您可以快速找到目标、采集高分辨率视觉图像,以及生成高空间分辨率 IR 数据进行分析。

OMNIC Paradigm 软件包括一整套分析工具、可自定义的工作流用于自动化您的日常任务,简单易用的工具用于颗 粒分析以及区域、点和线分析。

使用 RaptIR 显微镜,您可以对厚(最大4厘米)和重(最大5公斤)样品进行采样,此外,该显微镜还配有多个物镜和 一个自动物镜转换器,可支持一系列选项,包括查看样品和采集 IR 数据。

## <span id="page-5-0"></span>1.2 免责声明

请勿将显微镜用于本用户指南所述预期用途以外的任何用途。

#### 注意

使用显微镜前,请阅读您系统的《场地及安全指南》。

## <span id="page-6-0"></span>1.3 使用的约定

安全防范措施和其他重要信息使用以下格式:

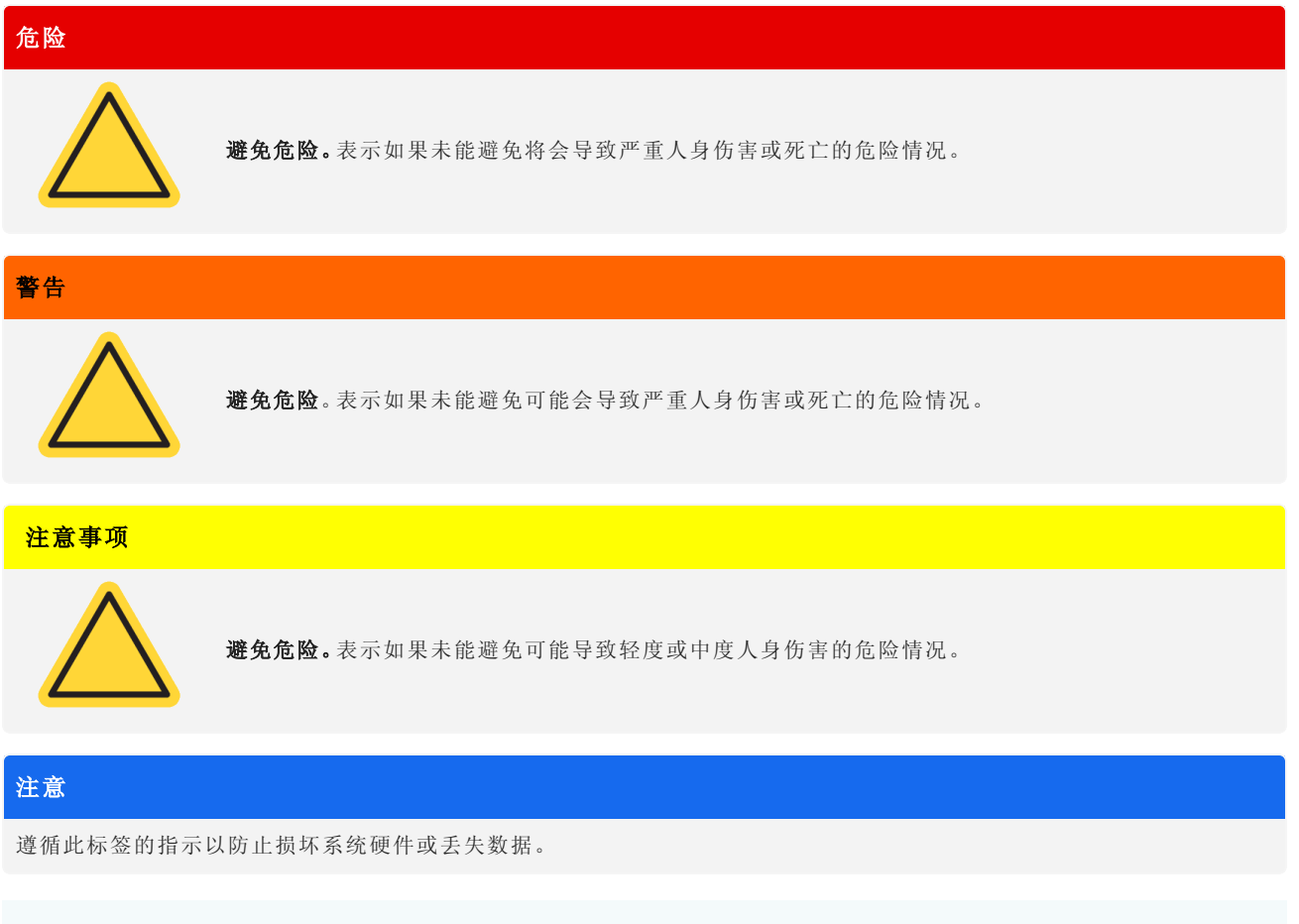

Note 包含有帮助的补充信息。

### <span id="page-7-0"></span>1.4 保修信息

Thermo Fisher Scientific 保证我们销售每个产品在工料方面均不存在任何缺陷,且符合该产品用户说明文件中规定 的产品规范。若该产品在其保修期内未能如我们所保证的那样正常运行,我们将免费提供维修或更换服务。若据我 们判断我们无法提供上述服务,您可以将产品退回,我们将退还您购买该产品所支付的费用。

此保修可取代所有其他明示或默示保修,包括对特定用途的适销性和适用性以及 Thermo Fisher Scientific 应承担的 任何其他责任或义务( 无论是否以合同、保修、口头或其他方式约定) 的默示担保。Thermo Fisher Scientific 对所有间 接性、偶发性和意外损失不承担并拒绝承担任何责任。

#### 1.4.1 保修期

在美国和加拿大,系统保修期为 12 个月。保修期从安装之日或发票日期起 30 天开始,以较早者为准。

销往美国和加拿大境外的系统的保修期为自安装之日起 12 个月,或自发货之日起 14个月,以较早者为准。

#### 1.4.2 有限保修

滥用、事故、改装、不当的自然或操作环境、不当维护该产品或因不在我们责任范围之列的产品所导致的产品损 坏,均会造成该保修失效。

耗材不在保修范围内。

保修未涵盖的项目

我们不能保证产品会持续不间断或无故障运行。我们提供的特定非 Thermo Fisher Scientific 产品均以"保持原样"为 基础。非 Thermo Fisher Scientific 产品制造商或供应商可能会提供其相应产品保修。软件用户文档提供了一份个别 的软件保修。

## 注意

在装运箱内,使用塑料袋将仪器密封以保持光学部件干燥。

打开塑料袋前,必须静置 24 小时,等待仪器的温度达到室温。如果在仪器达到室温之前打开塑料袋,湿气将会在光学组件上 冷凝并导致永久性损坏。

保修范围将不涵盖:

- <sup>l</sup> 不正确搬运技术所导致的损坏。
- <sup>l</sup> 在我们的服务工程师安装系统之前,拆开装运箱所出现的缺少或损坏部件情况。
- <sup>l</sup> 在仪器达到室温之前取下密封塑料袋所导致的损坏。

## <span id="page-8-0"></span>2. 概述

## <span id="page-9-0"></span>2.1 特点和控件

图 2-1**:**显微镜的主要特点

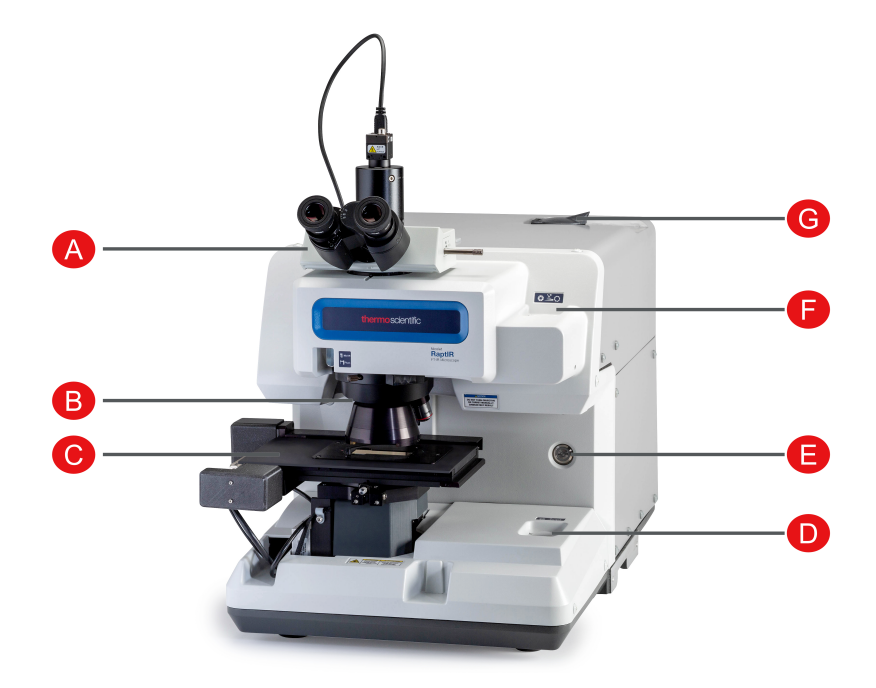

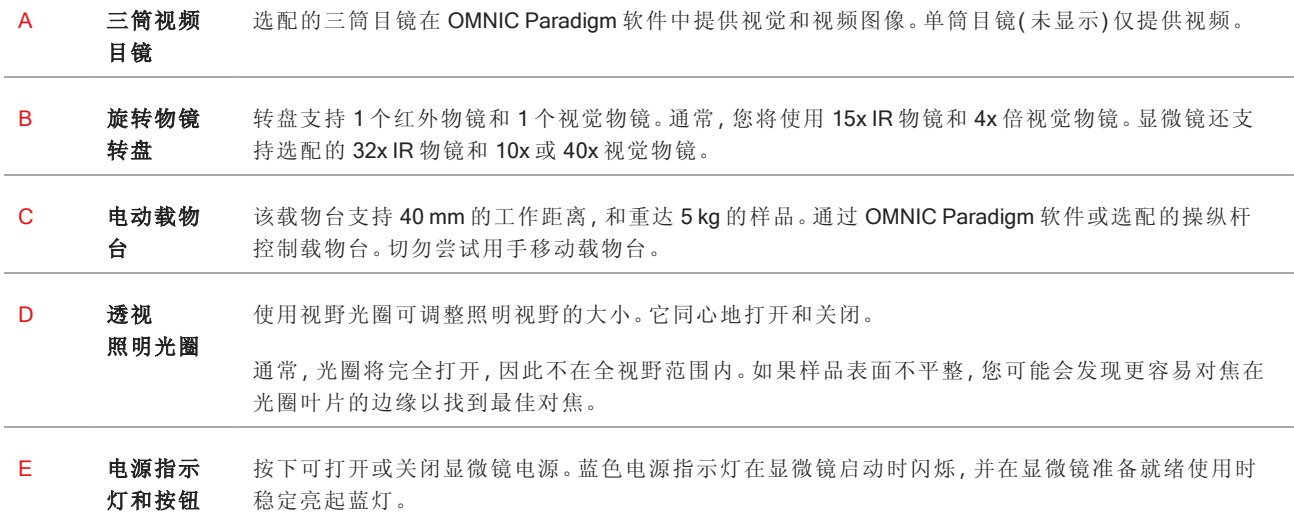

F 反射 照明光圈 使用视野光圈可调整照明视野的大小。它相对于标线同心地打开和关闭。 通常,光圈将完全打开,因此不在全视野范围内。如果样品表面不平整,您可能会发现如果首先部分 关闭光圈并对焦在光圈叶片的边缘,会更容易对焦目标区域。 G 1升液氮 杜瓦瓶 液氮杜瓦瓶可容纳 1 升液氮。冷却后,检测器将保持冷却约 18 小时。详细信息,请参阅"[冷却检测器](../../../../../Content/Topics/User Guide Topics/Operation/Cooling the detector.htm) ["](../../../../../Content/Topics/User Guide Topics/Operation/Cooling the detector.htm)。

#### 图 2-2**:**载物台特写

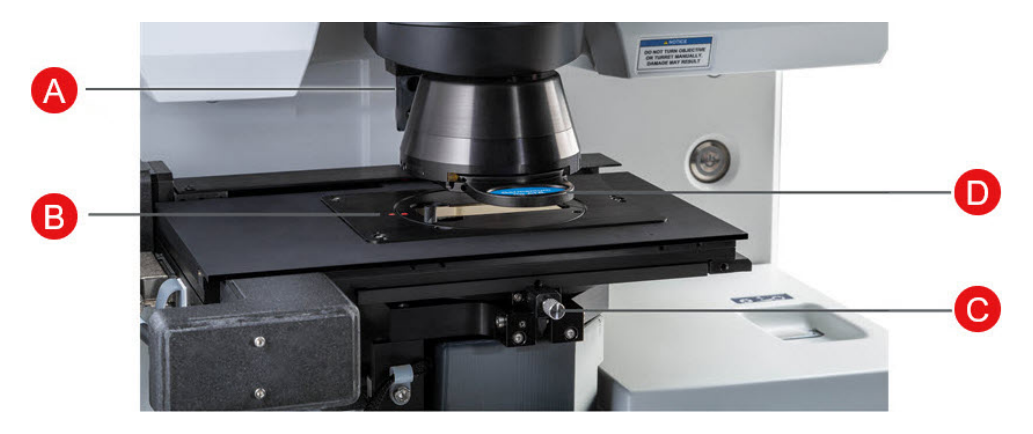

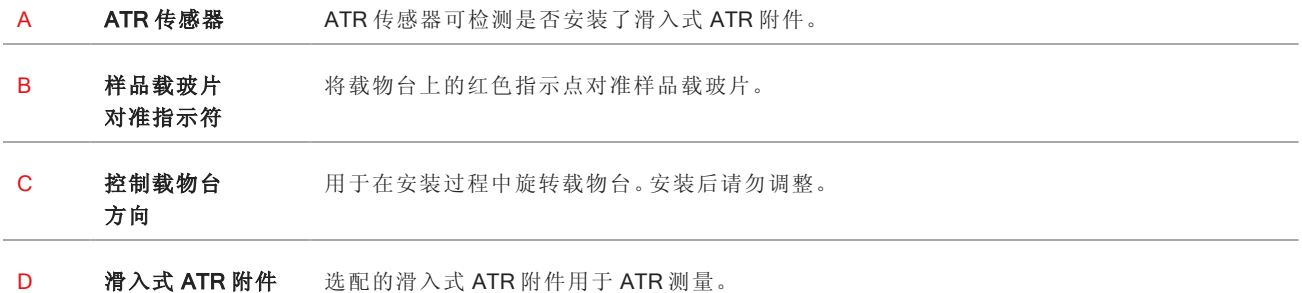

## <span id="page-11-0"></span>2.2 连接和端口

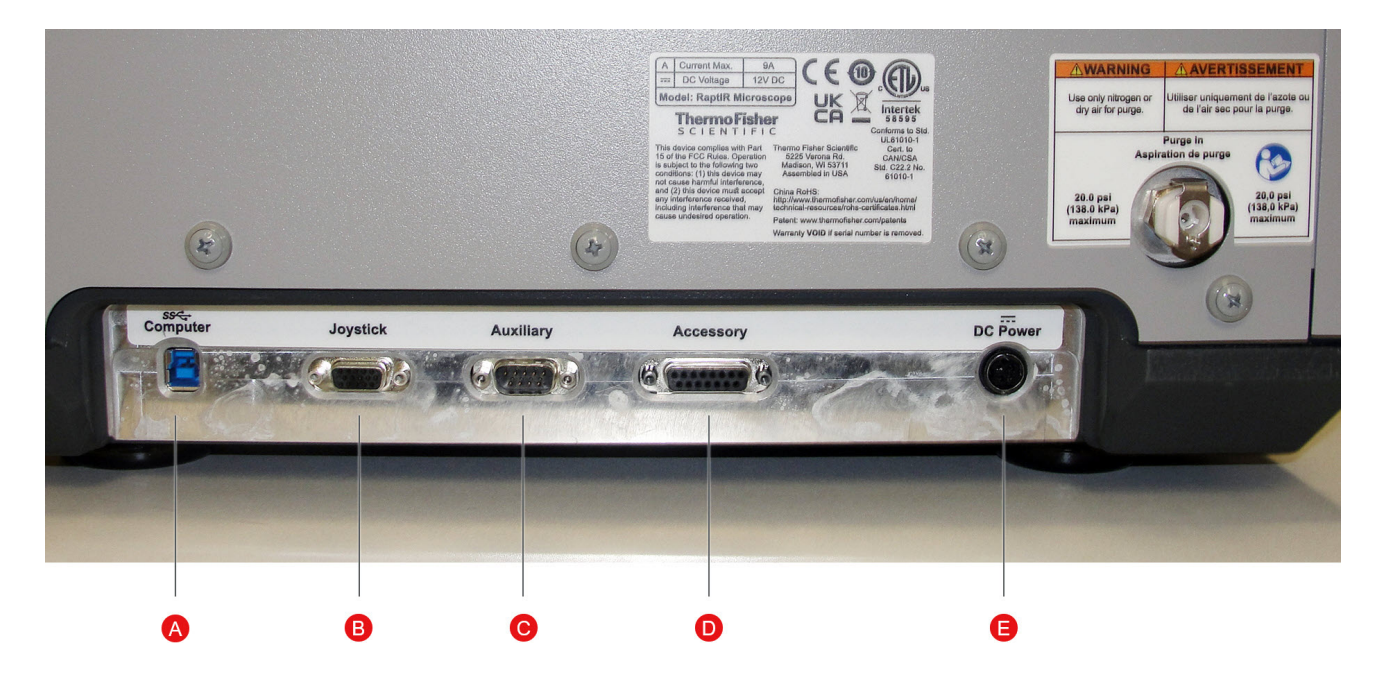

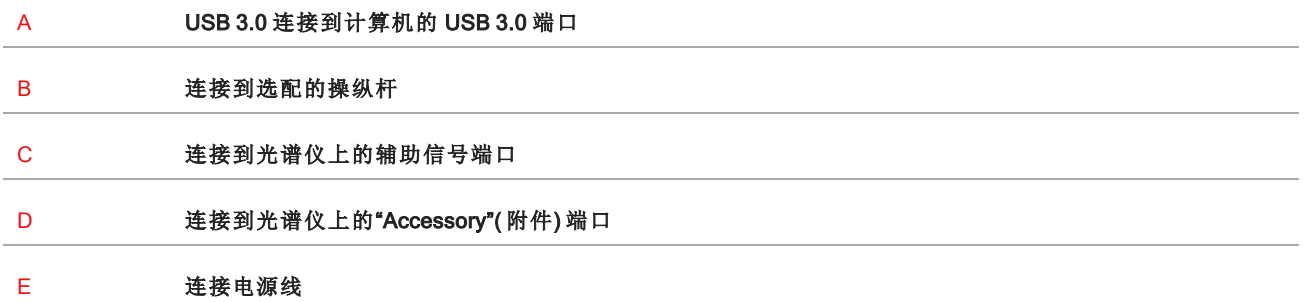

12 Nicolet™ RaptIR™ FTIR 显微镜 Thermo Scientific

## <span id="page-12-0"></span>2.3 选配的操纵杆

您可以使用选配的操纵杆来控制载物台位置和样品照明。载物台和照明也可以在软件中控制。 要连接操纵杆,请将数据线插入显微镜背面的"Joystick"( 操纵杆) 端口。

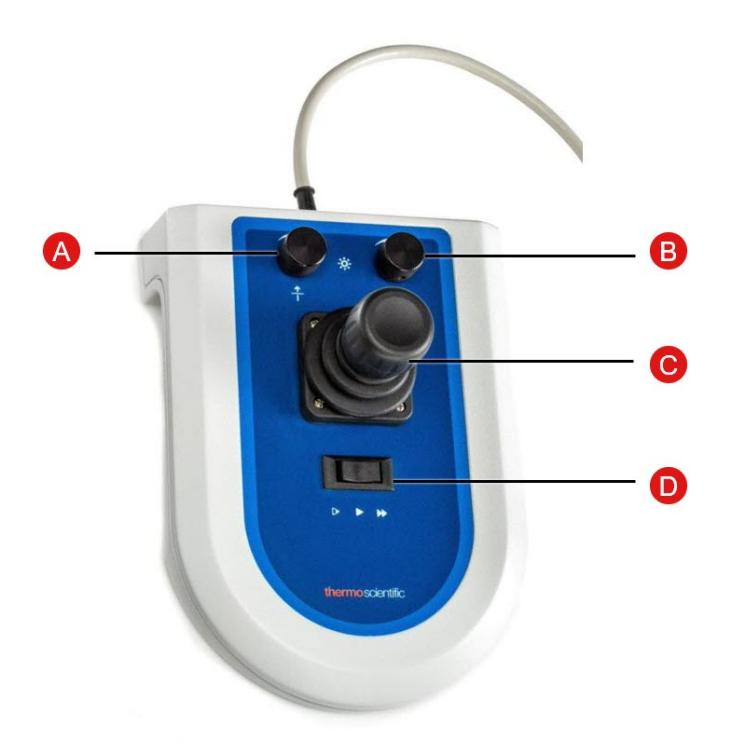

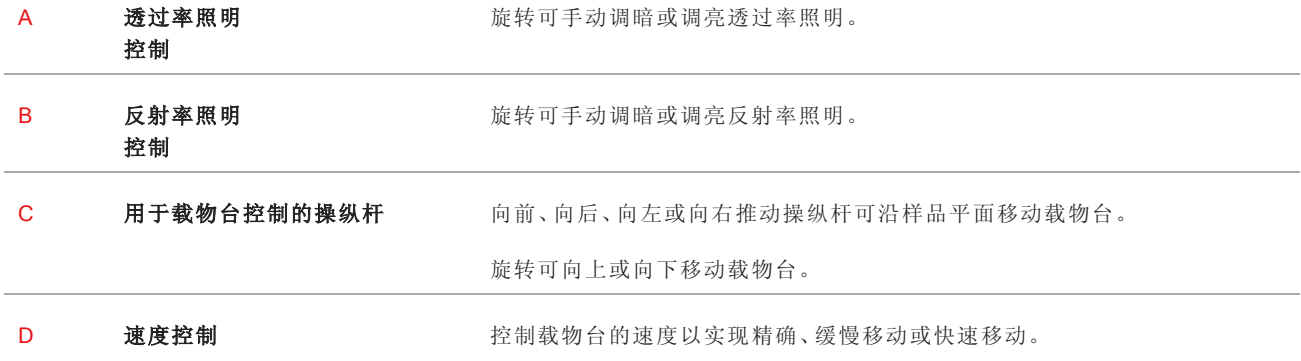

## <span id="page-13-0"></span>2.4 选配的三筒目镜

您的显微镜可能配有一个只有摄像机的单筒目镜,也可能配有一个带有摄像机和视觉目镜的三筒目镜。

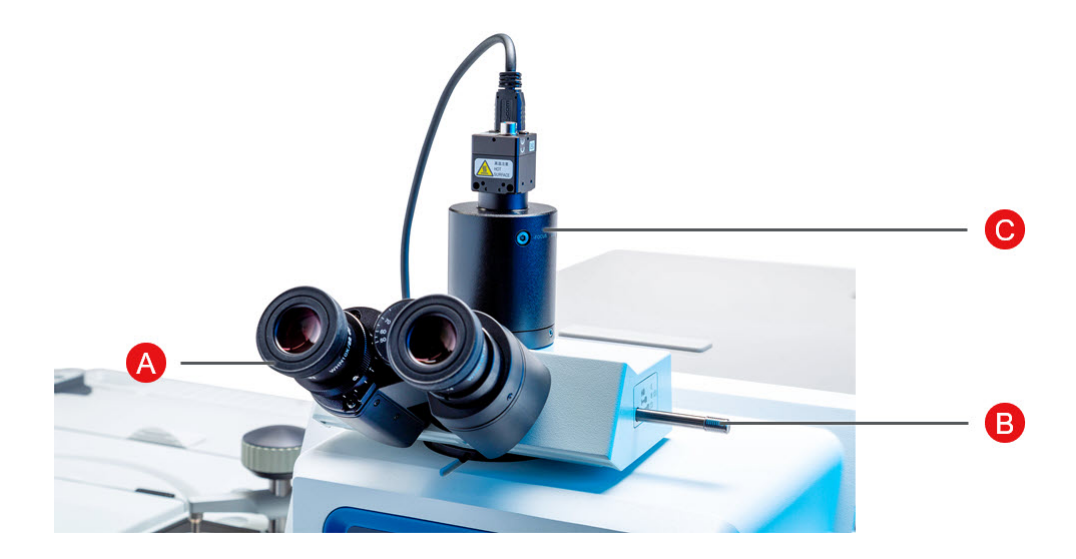

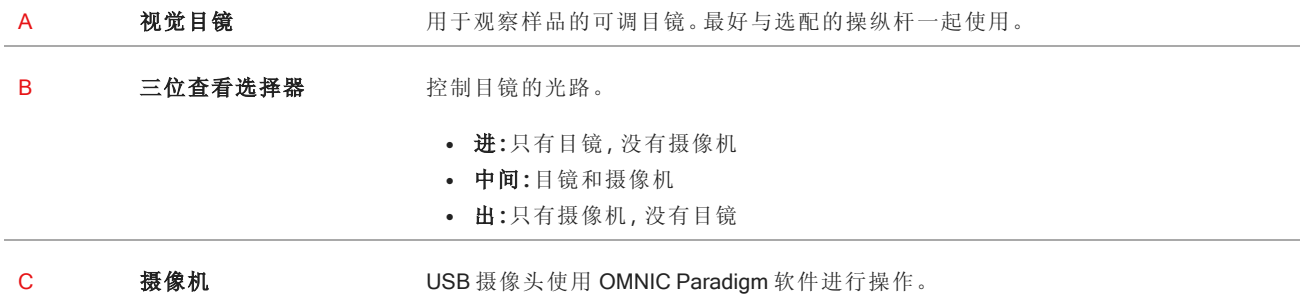

## <span id="page-14-0"></span>2.5 使用 OMNIC Paradigm 软件

使用 Thermo Scientific 的简化材料分析软件 OMNIC Paradigm 软件运行您的显微镜并分析您的样品。用户友好的控 制面板屏幕可帮助您查看仪器状态和最近的工作、处理光谱、进行多组分搜索以及新建谱库。该软件在设计时考虑 了实验室经理和科学教育工作者,使用直观的拖放式工作流创建器帮助自动化工作流。当您使用 Thermo Scientific OMNIC Anywhere 应用程序将 OMNIC Paradigm 数据上传到云端时,可以远程工作并与全球同事协作。

#### 2.5.1 界面

在显微镜下工作时,您将主要在控制面板和绘图视图中工作。

#### 控制面板

开始新工作阶段、编辑测量设置,查看最近的测量、报告和地图,并在控制面板上查看工作流。

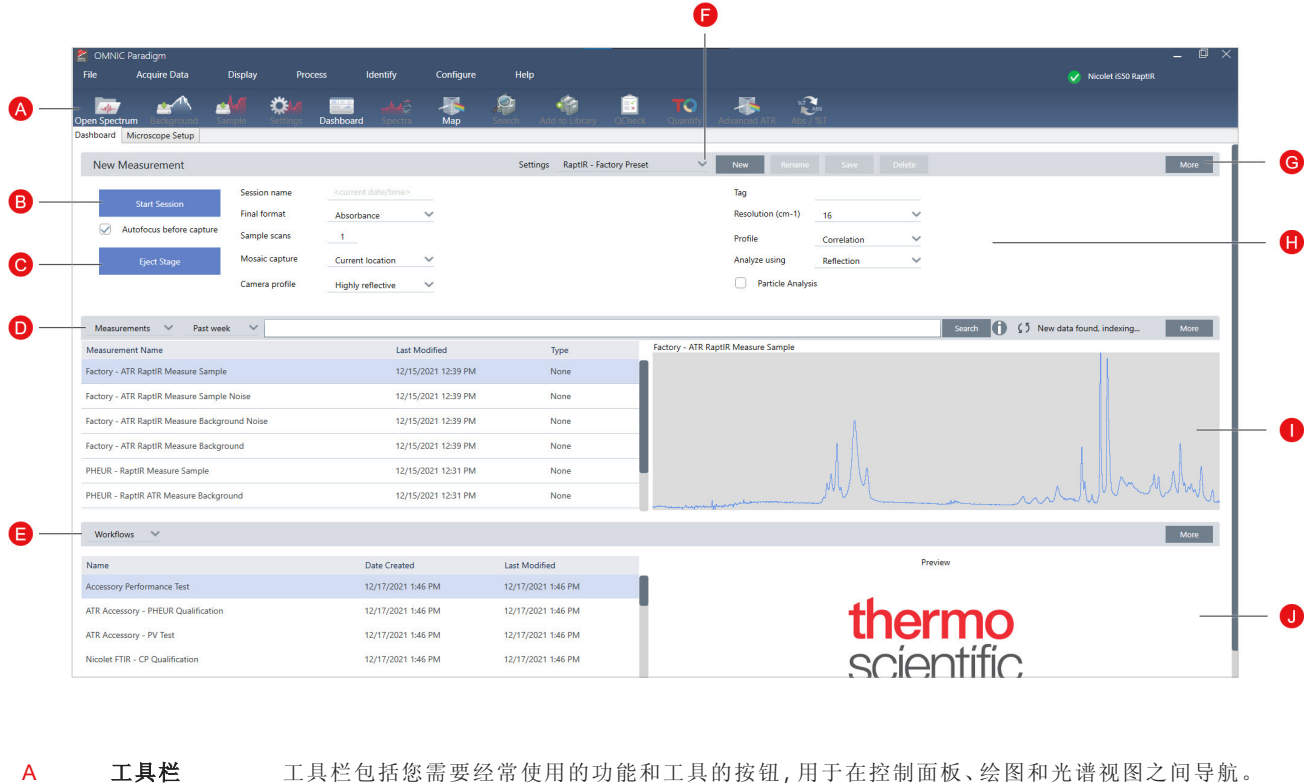

图 2-1**:**显示显微镜工具的控制面板

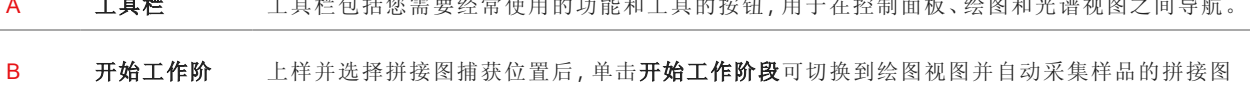

像。选择捕获前自动对焦可以自动使样品最佳对焦。

段

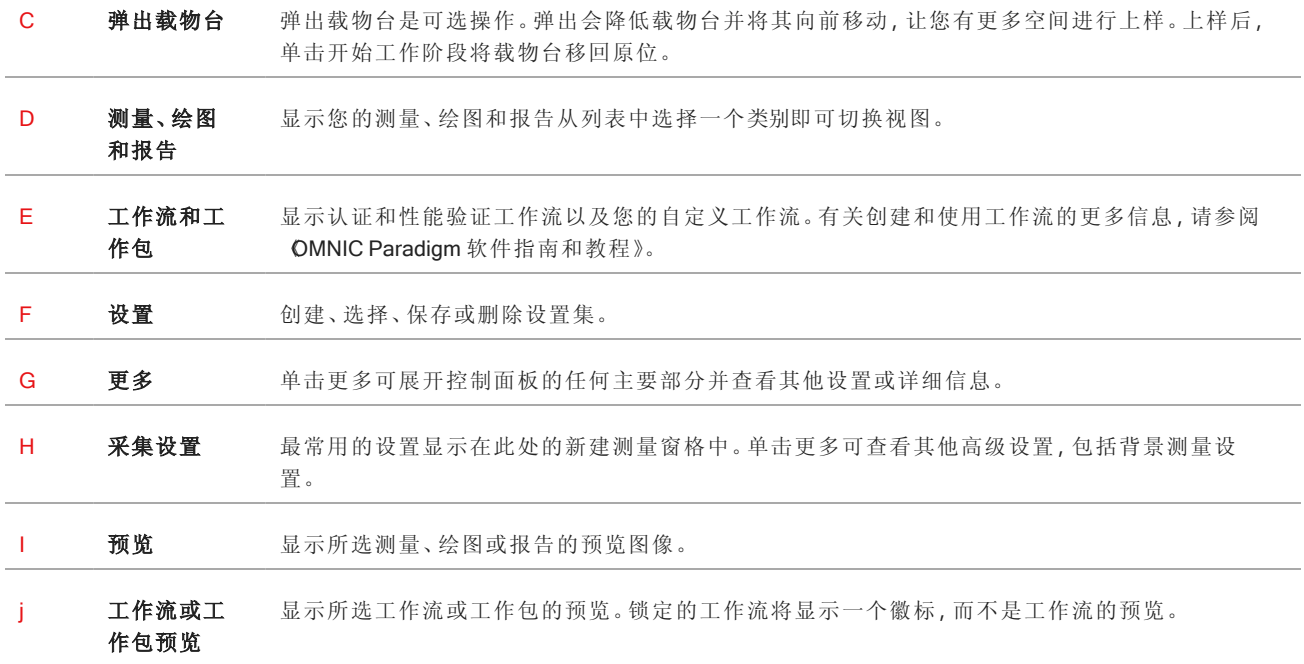

#### 绘图视图

使用绘图视图可分析您的样品。在这里,您可以查看您的样品、定义您的目标分析区域并测量样品数据。

#### 图 2-2**:**OMNIC Paradigm 软件中的绘图视图

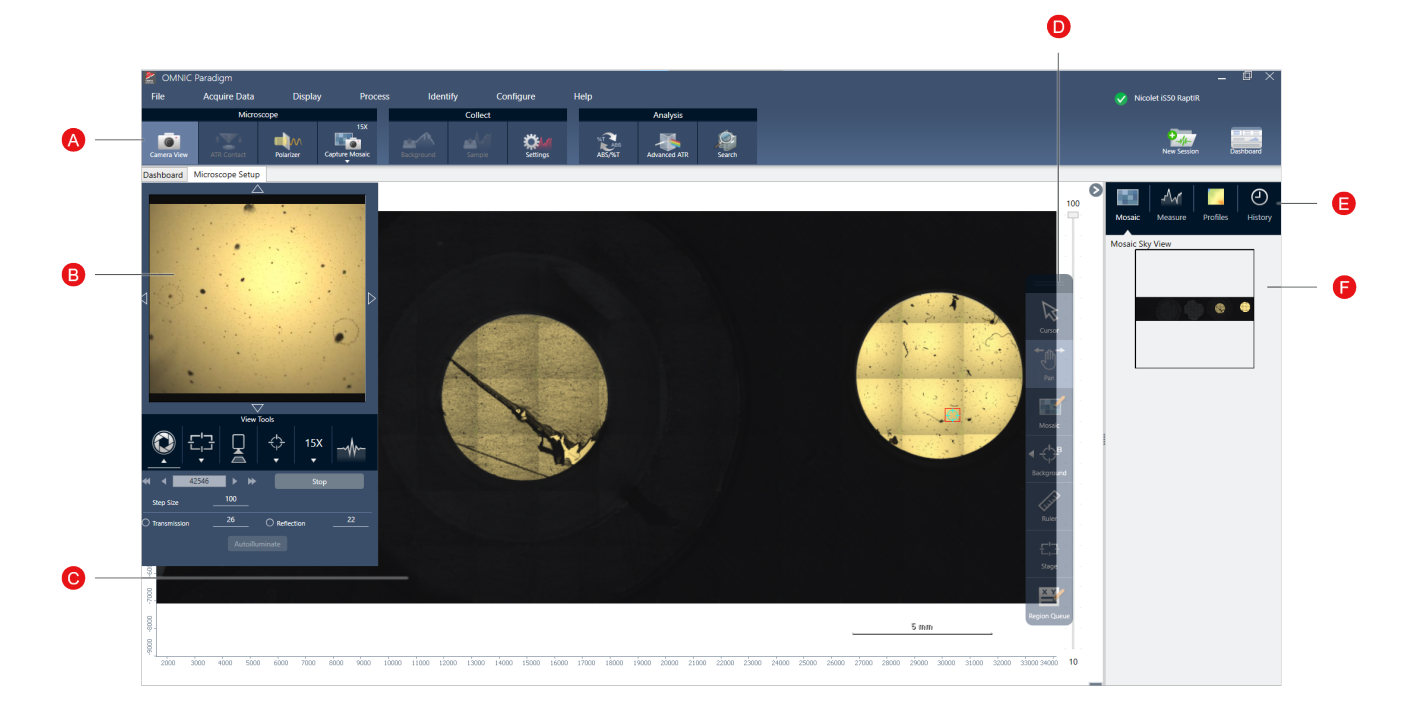

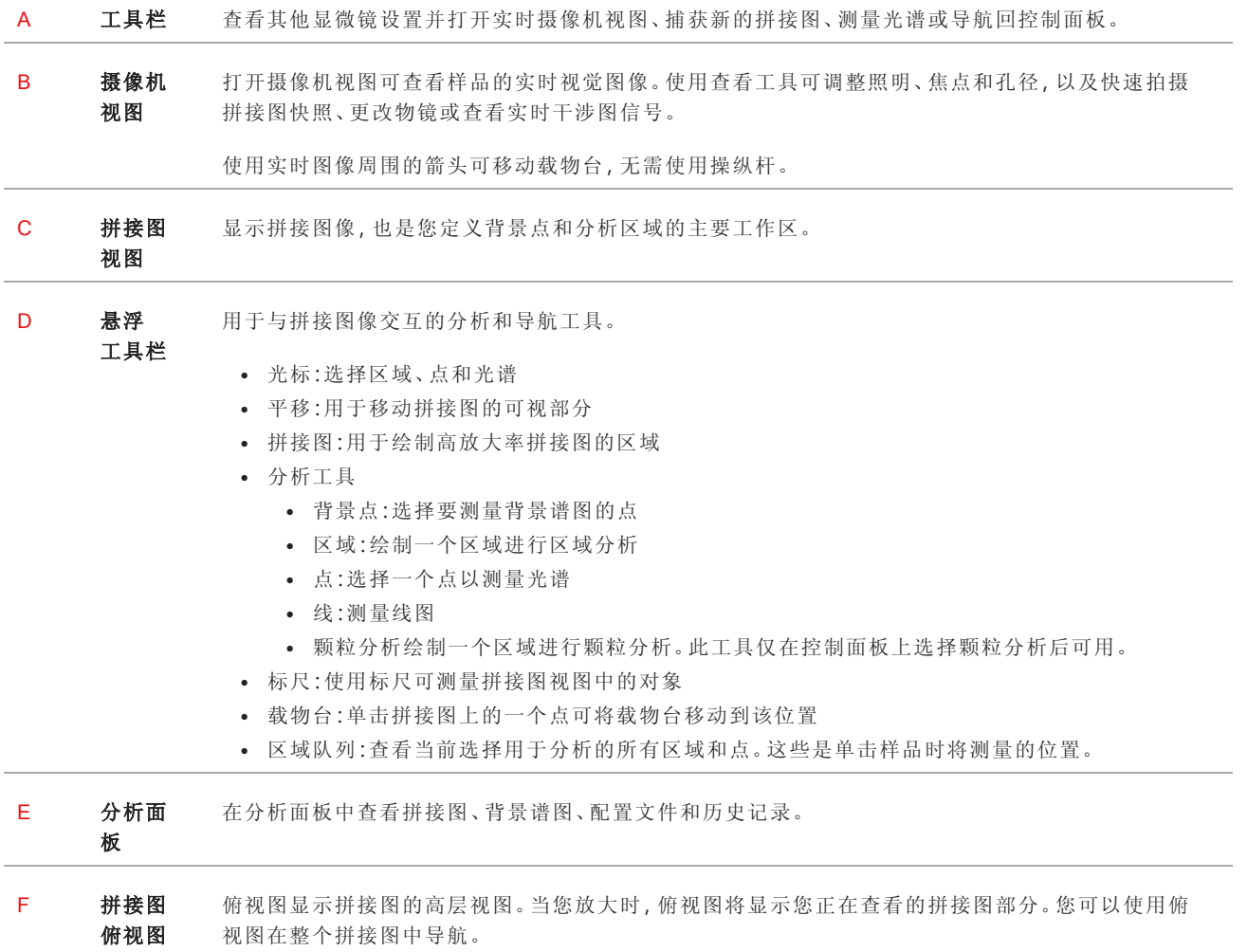

## <span id="page-17-0"></span>3. 操作

## <span id="page-18-0"></span>3.1 准备显微镜

要开始分析,请打开显微镜电源、冷却检测器并启动 OMNIC Paradigm 软件来准备显微镜。

#### 3.1.1 打开显微镜电源

如果显微镜已关闭,请按下电源按钮。蓝色指示灯在初始化期间闪烁,并在显微镜准备就绪使用时持续亮起蓝灯。

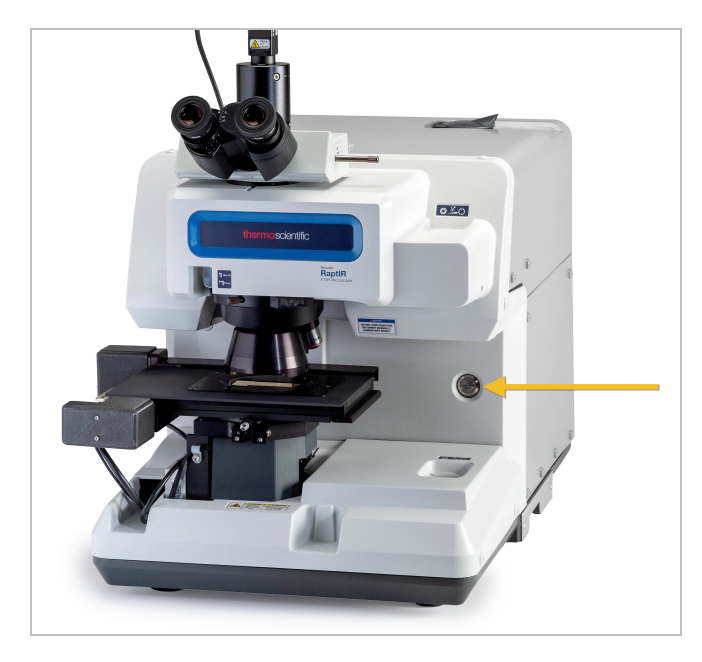

#### 3.1.2 冷却检测器

您的显微镜使用液氮冷却式检测器。使用显微镜之前,请始终确保杜瓦瓶中有足够的液氮。

液氮杜瓦瓶可容纳 1 升液氮。如果按照以下程序冷却,检测器应可保持冷却约 18 小时。

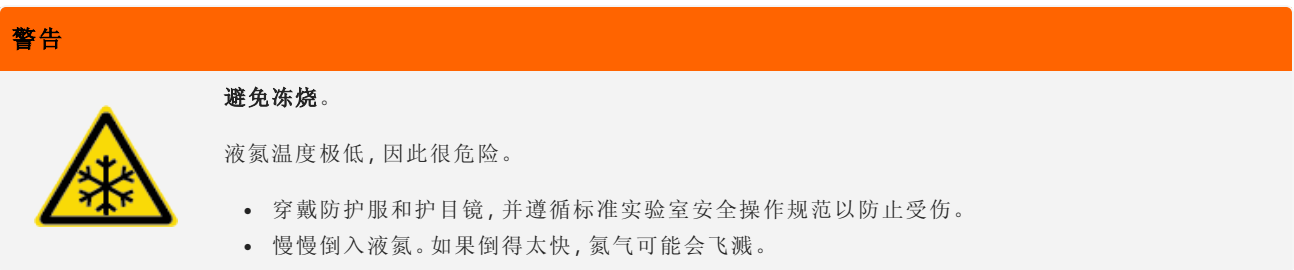

#### ❖ 加注液氮杜瓦瓶

- 1. 打开杜瓦瓶盖,并从杜瓦瓶中取出塑料塞。
- 2. 将漏斗插入检测器杜瓦瓶,将液氮缓慢倒入漏斗中。( 少量液氮通常会从漏斗中溢出。这不会损害您的仪器。) 然后注入和完全排干液氮并重复两到三遍。等到蒸汽羽烟消失,然后重复直到装满杜瓦瓶。继续缓慢注入漏 斗,直到消耗 1.0 升液氮或直到漏斗下出现氮气气泡。此时停止注入。
- 3. 取出漏斗。
- 4. 等到蒸汽羽烟消失,关闭杜瓦瓶盖前,等待 5 分钟让垫圈解冻。
- 5. 等待 20 分钟,然后重复该程序以确保杜瓦瓶装满。

#### 3.1.3 启动 OMNIC Paradigm 软件

使用 OMNIC Paradigm 软件可控制显微镜和分析样品。

当您首次启动软件并首次打开显微镜电源时,软件会检查载物台移动的限制,以确保一切正常运行 。

#### ❖ 启动 OMNIC Paradigm 软件并连接到显微镜

- 1. 启动 OMNIC Paradigm 软件。
- 2. 如果软件已连接到显微镜,仪器状态将显示 Nicolet iS50 RaptIR 和绿色复选标记。

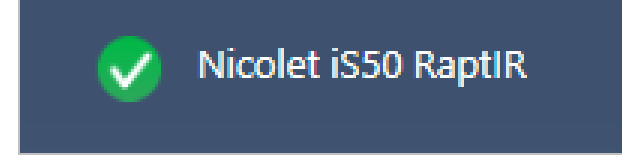

- 3. 如果软件尚未连接到仪器,请现在连接。
	- a. 进入 配置 > 连接 然后选择光谱仪。单击 连接。

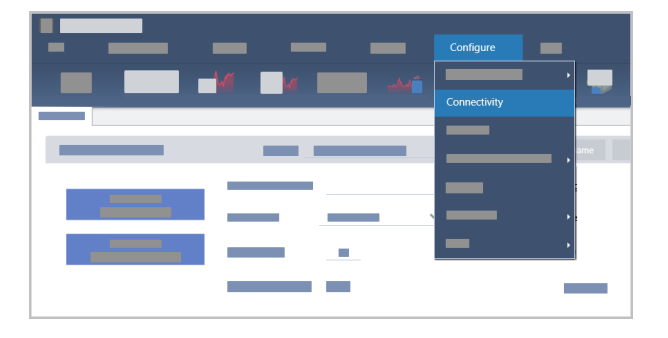

b. 要切换到显微镜视图,进入 配置 > 样品位置 > RaptIR。控制面板将更改为显示显微镜工具。要切换回光谱 工具,请将样品位置更改回主光谱仪上的另一个附件或模块。

### <span id="page-20-0"></span>3.2 分析样品

使用 OMNIC Paradigm 软件可操作显微镜和分析样品。通常,您将按照以下步骤分析样品:

- <sup>l</sup> 准备样品和上样。
- <sup>l</sup> 捕获样品表面的视觉图像。此图像称为拼接图。
- <sup>l</sup> 采集背景光谱。
- <sup>l</sup> 分析样品。

#### 3.2.1 上样

弹出载物台,以便更轻松地使用载物台来放置样品。如果样品很小并且很容易到位,则可以在不弹出载物台的情况 下放置样品。

#### ❖ 插入样品

- 1. 在软件中,单击弹出载物台。弹出载物台会降低载物台并将其移出,以便更轻松地上样。
- 2. 插入样品载玻片。载物台适合通用样品架。使用红色指示符正确定位样品架。

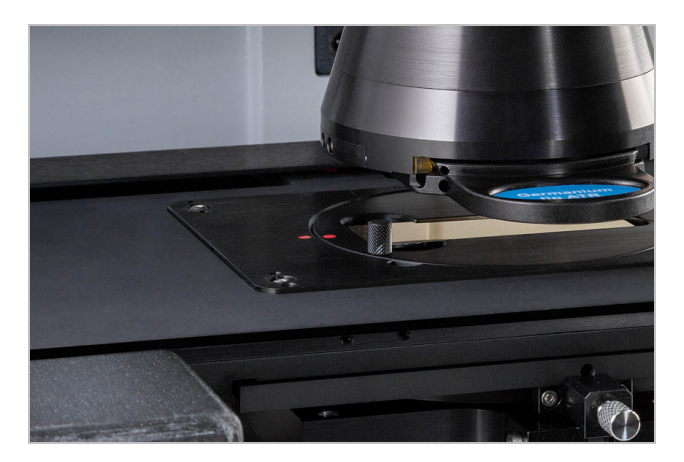

安装样品后,即可开始该工作阶段并采集拼接图。如果弹出载物台,当您开始工作阶段时,载物台将自动移回原 位。开始工作阶段之前,您可以离开载物台。

#### 3.2.2 准备测量设置

妥善放置样品后,在控制面板上查看测量设置。最常用的设置显示在顶部,如果单击更多按钮,可以查看其他高级 设置。

有关每个测量设置的更多信息,请参阅 OMNIC Paradigm 软件用户指南》。

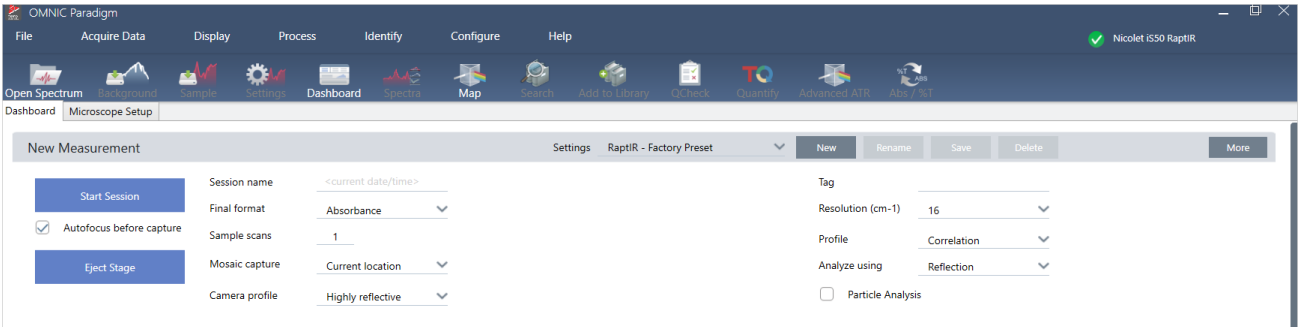

Note 选择颗粒分析以分析小颗粒组。选择此选项后,颗粒分析工具将出现在绘图视图中。取消选择颗粒分析可 改为分析区域、线和个别采样点。

#### <span id="page-21-0"></span>3.2.3 捕获拼接图

妥善放置样品后,捕获拼接图。拼接图是样品表面的视觉图像。摄像机将捕获一系列高分辨率的小图像并将它们拼 接成一个拼接图,为您提供可用于分析的样品表面大图像。拼接图可作为分析工作区,用于探索目标区域并指定要 进行 IR 数据收集的区域和点。

通常,当您分析样品时,您将使用 4 倍或 10 倍放大物镜采集低放大率拼接图像,根据需要调整设置,然后如果需 要,可使用 15 倍或 30 倍物镜捕获更小区域的高放大率拼接图像。捕获拼接图后,绘制区域或选择颗粒,然后开始 测量数据。

捕获拼接图需要查看您的采集设置,选择捕获拼接图的位置,然后单击开始工作阶段。

#### ❖ 捕获拼接图

- 1. 在控制面板上,选择捕获前自动对焦然后查看您的工作阶段设置。选择此选项后,软件会自动对焦样品。取消 选择该选项可改为手动对焦。
- 2. 从拼接图捕获列表中选择一个位置。此操作将告诉软件在哪里可以找到您的样品以及在哪里捕获拼接图。要 在不自动采集拼接图的情况下开始工作阶段, 请选择 不要捕捉 Mosaic。
- 3. 单击 开始工作阶段。载物台会将您的样品移到定位,软件会采集低放大率拼接图。软件将切换到绘图视图并在 主面板中显示拼接图。

如果从拼接图捕获中选择了"不要捕捉 Mosaic",软件将切换到绘图视图而不捕捉 Mosaic。

#### <span id="page-21-1"></span>3.2.4 测量背景 谱图

采集样品数据之前,测量背景谱图。

#### ❖ 测量背景谱图

1. 在悬浮工具栏中,选择背景工具。

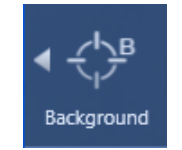

2. 在要测量背景的点单击拼接图。光谱窗格将显示一个实时单光束光谱。使用此光谱可确定是否要将该点用于 背景测量。再次单击拼接图移到该背景点。

有关为样品选择最佳背景点的更多信息,请参阅"[分析样品](#page-20-0)"。

- 3. 对背景点感到满意后,单击接受背景。这是在测量数据之前选择更好背景位置的机会。
- 4. 单击测量背景。将采集背景谱图。完成后,该谱图将会添加到光谱选项卡的背景选项卡中。

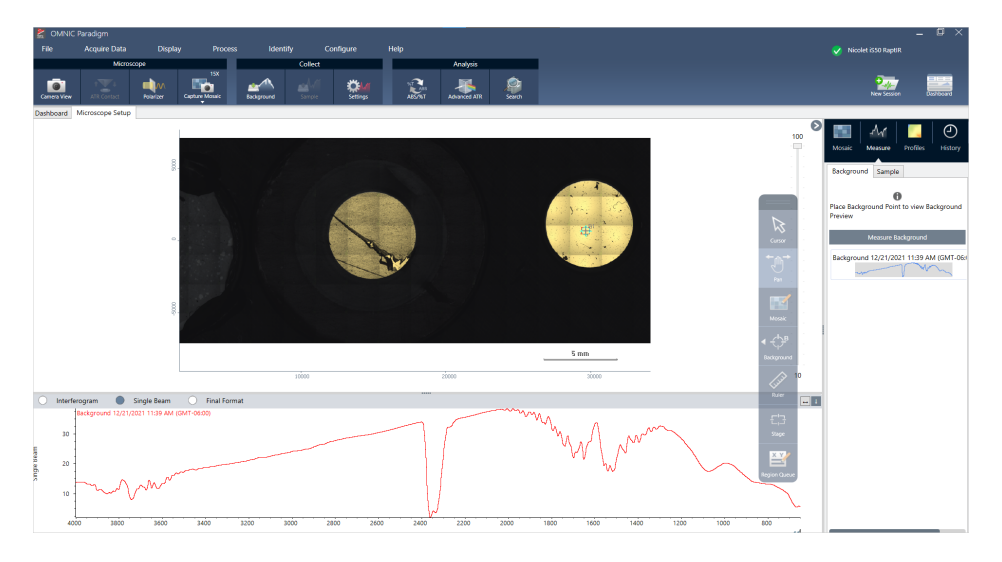

如果您在一段时间内测量多个区域,请定期更换背景测量。通常,在测量样品之前,您应该始终对背景进行最 近的测量。

#### <span id="page-22-0"></span>3.2.5 分析区域、线和 点

通过指定一个或多个要分析的区域来创建样品表面区域的化学图像。您还可以使用点工具在单个点处测量样品, 或使用线工具沿线测量。您可以同时测量区域、线和点。

测量区域、点和线需要首先捕获拼接图和测量背景。

#### ❖ 分析区域、线和点

- 1. "[捕获拼接图](#page-21-0)"
- 2. "[测量背景](#page-21-1) 谱图".

要分析 选择此工具 法国家 机行以下步骤 1. 选择区域工具。 区域 2. 单击并拖动拼接图以绘制区域。 Area 1. 选择线工具。 线 2. 单击并拖动以绘制线。 Line 1. 选择点工具。 点 2. 单击以添加一个点。 Point

3. 指定要分析的区域、线和点。您可以将多个区域和点添加到单个分析中。

使用光标工具选择或删除区域、线和点。

4. 完成添加区域和点后,单击样品。

完成测量后,可在新的选项卡中查看结果。有关分析和共享结果的更多信息,请参阅"[后续步骤](#page-24-0)"。

#### <span id="page-23-0"></span>3.2.6 分析颗粒

使用颗粒分析工具可定位、表征和识别颗粒。

#### ❖ 分析颗粒

- 1. 准备样品
- 2. 在控制面板上,选择分析颗粒。

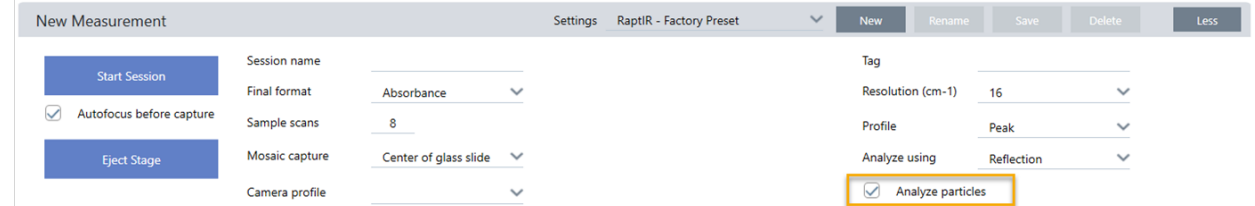

#### 3. "[捕获拼接图](#page-21-0)"

4. 在绘图视图中,查看拼接图并对对焦和照明进行任何必要的更改。如果需要,捕获高放大率拼接图。

#### 5. "[测量背景](#page-21-1) 谱图"

- 6. 分析颗粒。
	- a. 选择颗粒分析工具,然后单击并拖动以在拼接图上绘制一个矩形。这是目标区域,软件将在此处检测颗 粒。绘制区域后,将打开颗粒分析窗格。

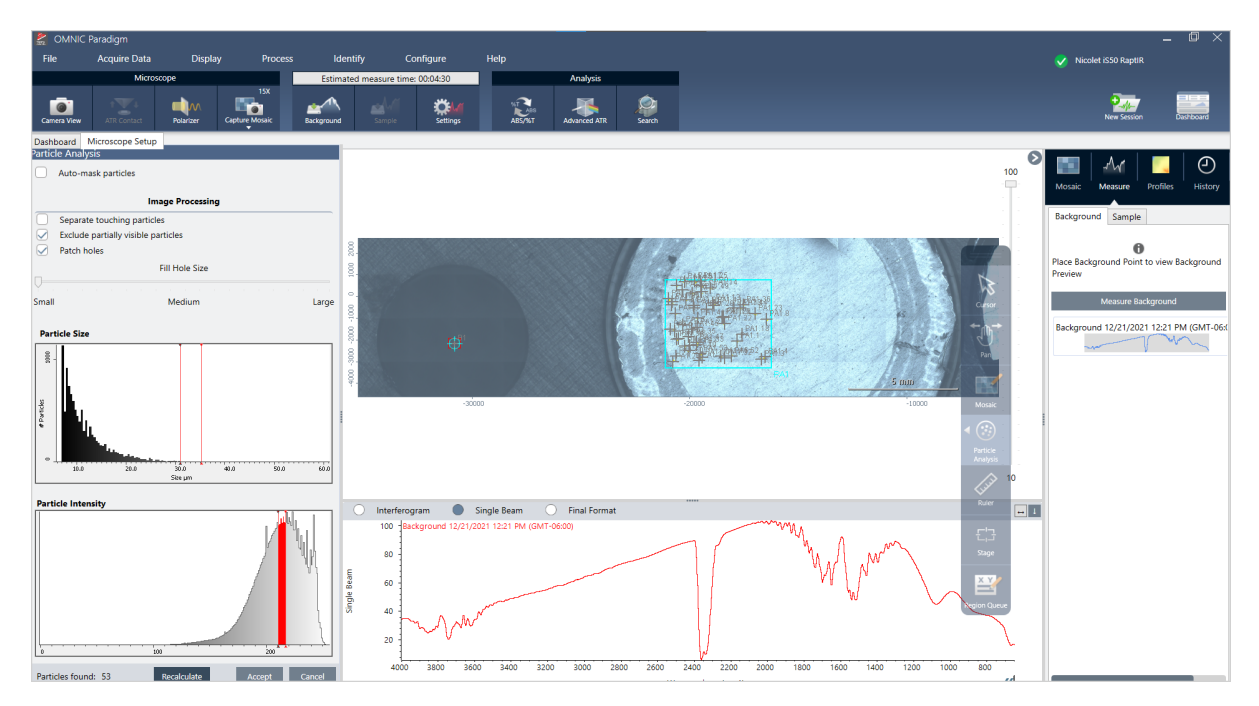

- b. 使用选项和选择工具优化您的选择。更新设置后选择重新计算以更新颗粒。有关颗粒分析工具和设置的详 细说明,请参阅 OMNIC Paradigm 指南和教程。
- c. 对选择感到满意后,单击接受。这将保存选择设置,但尚未测量数据。
- d. 单击样品。
- 9. 完成测量后,可在新的选项卡中查看结果。有关分析和共享结果的更多信息,请参阅"[后续步骤](#page-24-0)"。

#### <span id="page-24-0"></span>3.2.7 后续步骤

- <sup>l</sup> 应用配置文件以显示样品数据的属性
- <sup>l</sup> 对所选光谱应用处理
- <sup>l</sup> 创建报告或导出数据
- <sup>l</sup> 在光谱视图中进一步探索光谱。

### <span id="page-25-0"></span>3.3 ATR 测量

使用选配的滑入式衰减全反射 (ATR) 附件,您可以分析高红外吸收或难以制备的显微材料,通常只需很少或不需 要样品制备。这些材料的例子包括聚合物、涂料、橡胶、涂层纸和生物材料。

ATR 显微镜的应用包括:

- <sup>l</sup> 分析样品的表面
- <sup>l</sup> 分析高吸收材料和厚样品的表面
- <sup>l</sup> 分析表面涂层
- <sup>l</sup> 分析表面缺陷、夹杂物或退化

#### 3.3.1 安装滑入式 ATR 附件

滑入式 ATR 附件适合 15 倍物镜,并具有两个位置:

- <sup>l</sup> 滑入一半/第一个停止点可看到样品。使用摄像机模式查看样品。
- <sup>l</sup> 全程滑入直到 ATR 的第二个停止点。

显微镜上的传感器会检测 ATR 附件何时安装,软件会根据需要提示您安装或删除它。

#### 3.3.2 使用 ATR 测量

要使用 ATR 晶体附件进行测量,您需要安装晶体附件、准备测量设置并测量样品。

#### ❖ 使用 ATR 测量

1. 在控制面板上,选择 从使用以下工具分析:列表中选择 ATR。

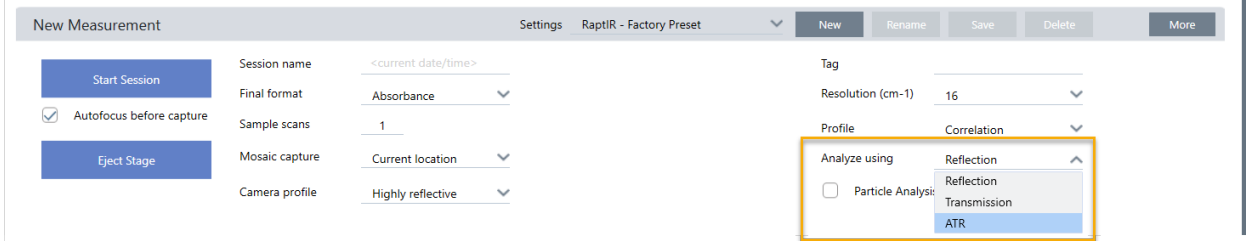

2. "[捕获拼接图](../../../../../Content/Topics/User Guide Topics/Operation/Collect a mosaic.htm)"

捕获拼接图后,您可以在安装晶体的情况下测量背景,并使用区域或点工具测量您的样品,就像标准反射测量 一样。通常,默认的 ATR 接触设置就已足够。但是,如果要查看或更改接触设置,可在测量背景或样品之前打 开 ATR 接触视图。

3. 可选:查看并编辑 ATR 接触设置。

San<br>Capture Mosai  $\blacksquare$  $\sum_{\text{max}}$ 春  $\frac{1}{2}$  $\bullet$ Ö √M  $\sigma$ of the collected wh Backgr

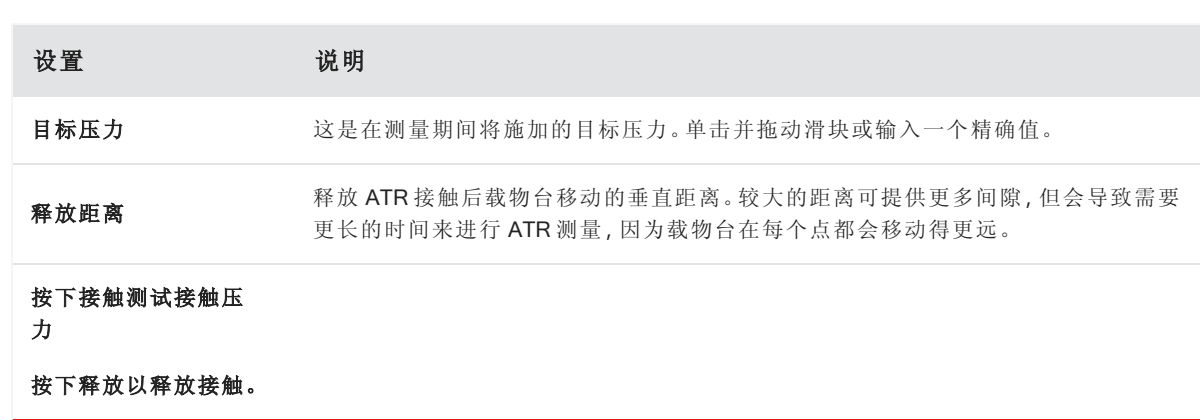

4. "[分析区域、线和](#page-22-0) 点"或"[分析颗粒](#page-23-0)"。软件会根据需要提示您插入或移除 ATR 晶体附件。

a. 在绘图视图中,单击 ATR 接触查看 ATR 设置。

### <span id="page-27-0"></span>3.4 定位、照亮和遮盖样品

要手动优化您的拼接图像和 IR 数据,可使用摄像机视图来查找目标区域、对焦样品、调整照明和更改孔径。

#### 3.4.1 移动载物台并对焦样品

对焦样品的最简单方法是从拼接图捕获列表中选择大致的目标位置,然后选择捕获前自动对焦选项。选择这些选 项后,当您开始工作阶段时,载物台将自动移到正确位置,对焦样品,并捕获拼接图。

如果要移动到另一个位置并对焦新区域,您可以使用软件或选配的操纵杆移动载物台并使对焦样品。

使用 OMNIC Paradigm 软件或选配的操纵杆移动载物台。切勿尝试用手移动载物台。

#### 使用软件

在绘图视图中,打开摄像机视图查看样品。

<sup>l</sup> 要水平移动载物台**,**打开摄像机视图并打开载物台工具。

单击样品图像两侧以及上方和下方的箭头以移动载物台。更改移动速度可更改每次单击时载物台移动的距 离。

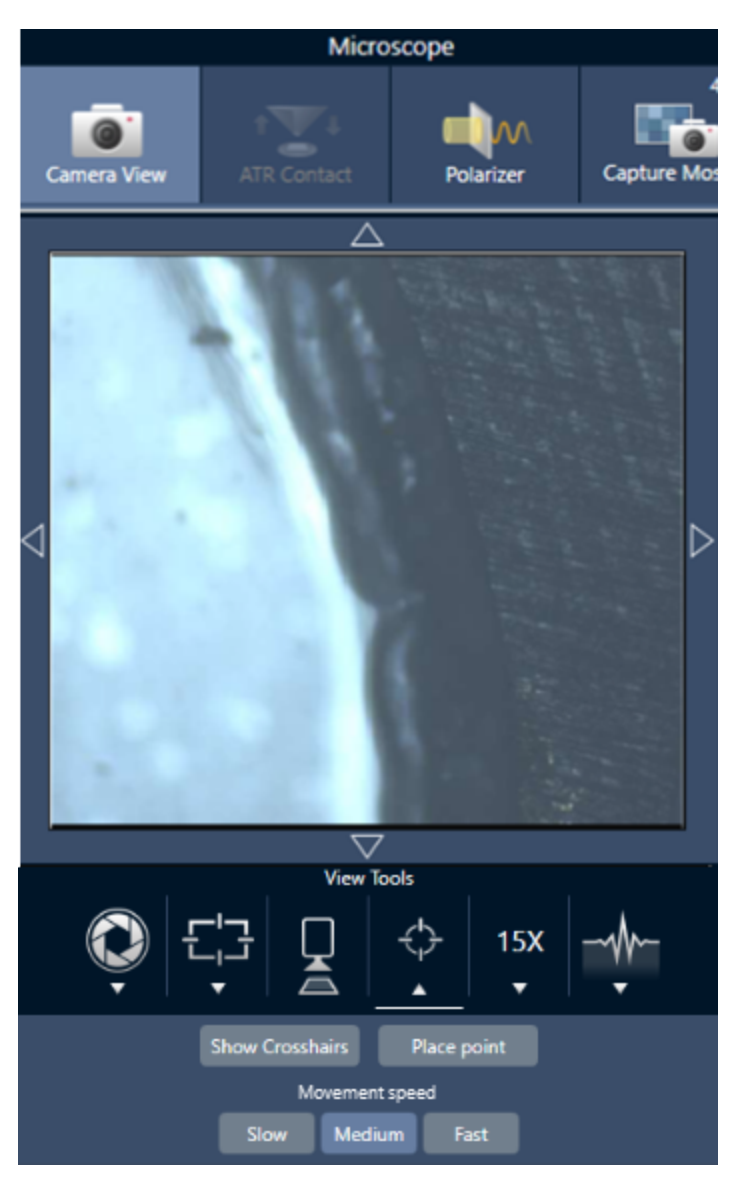

在实时视频图像内双击,可将载物台居中在该位置。

- Microscope Capture Mo **Camera View** Polarizer △ ᠊ᠭ **View Tools** 4X  $\circ$ ₩ ٠ **Autofocus** ⊌ и 38  $\bf{0}$  $\bigcirc$  Reflection  $\bigcirc$  Transmission Autoilluminate  $\circ$ ۰ Aperture = 0 ▶ Ō
- <sup>l</sup> 要向上和向下移动载物台**,**打开摄像机视图并打开对焦设置。单击左箭头和右箭头可上下移动载物台。

#### 自动对焦

要自动对焦样品,请单击自动对焦。软件会上下移动载物台以找到最佳焦点。自动对焦最适合视觉对比度高的区 域。自动对焦可能难以处理一些低对比度的样品和具有多个焦平面的样品。

#### 自动对焦提示

<sup>l</sup> 调整照明以获得最佳观看效果。如果照明太高或太低,自动对焦可能没有足够的对比度来找到正确的焦点。

#### 使用操纵杆

您可以使用操纵杆水平或垂直移动载物台,并且可通过移动速度控制,快速或小心地移动。使用摄像机视图或选配 的目镜可判断您的位置。

- <sup>l</sup> 要水平移动载物台**,**向前、向后、向左和向右推动或拉动操纵杆。
- <sup>l</sup> 要向上或向下移动载物台**,**顺时针旋转操纵杆可向上移动载物台,逆时针旋转可向下移动载物台。

使用速度选择器更改运动速度。

#### 3.4.1 照亮样品

您可以使用软件或选配的操纵杆来控制到达样品的光量。使用反射照明控件设置来自样品上方的光线,使用透射 照明控件设置来自样品下方的光线。

#### 使用软件

要在软件中控制照明,请打开摄像机视图。选择透射或反射并将滑块拖动到所需的灯光设置。您也可以输入精确 值。

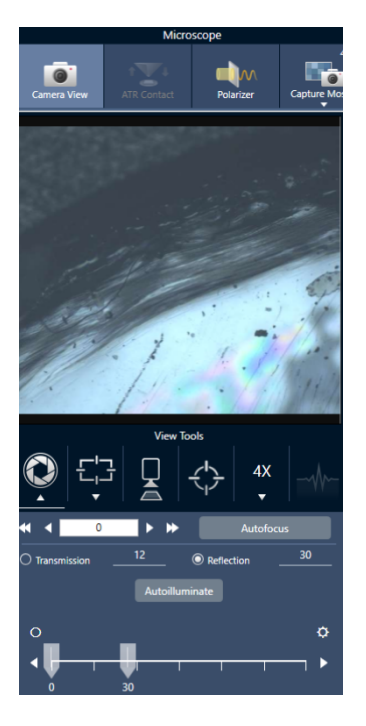

#### 自动照明

单击自动照明可以使软件自动优化样品照明。

#### 使用选配的操纵杆

选配的操纵杆具有两个控制旋钮,用于设置透射和反射照明。使用摄像机视图或选配的目镜可查看样品照明。旋转 旋钮可控制灯光。

#### 3.4.1 调整孔径

可调孔径定义了红外光束与样品相互作用的区域。这可确保 IR 能量仅照射目标区域而不照射相邻样品材料,并确 保通过目标区域边缘的少量衍射辐射不会到达检测器。

在颗粒分析过程中,软件会为所有颗粒找到一组理想的孔径,然后在样品测量期间使用这些孔径。

在控制面板的高级设置区或摄像机视图中手动设置孔径。

#### ❖ 调整孔径的大小、形状和旋转

1. 打开摄像机视图并选择孔径设置。

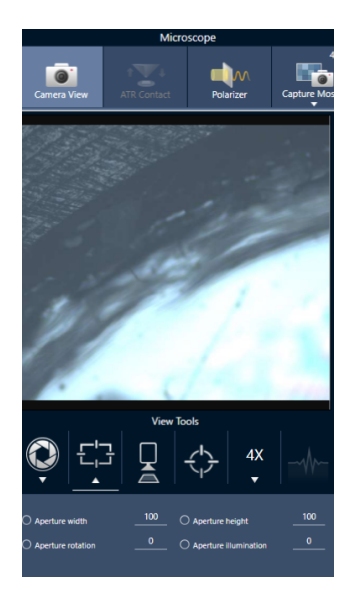

2. 使用滑块或输入精确值来调整孔径的高度、宽度和旋转。

Note 要显示孔径, 请调整照明, 直到可以看到明亮的蓝色矩形光穿过孔径。

### <span id="page-32-0"></span>3.5 验证显微镜性能

通过运行 PV 工作流并检查系统状态,确保您的显微镜运行良好。

#### 3.5.1 性能验证和鉴定工作流

通过运行鉴定或性能验证 (PV) 工作流来检查显微镜的性能。这些工作流使用制定的标准样品来检查仪器的性能。 每个测试都遵循不同的监管标准。

PV 和鉴定工作流使用聚苯乙烯标准板来测试显微镜的性能。

表 3-1**:**鉴定和性能验证工作流说明

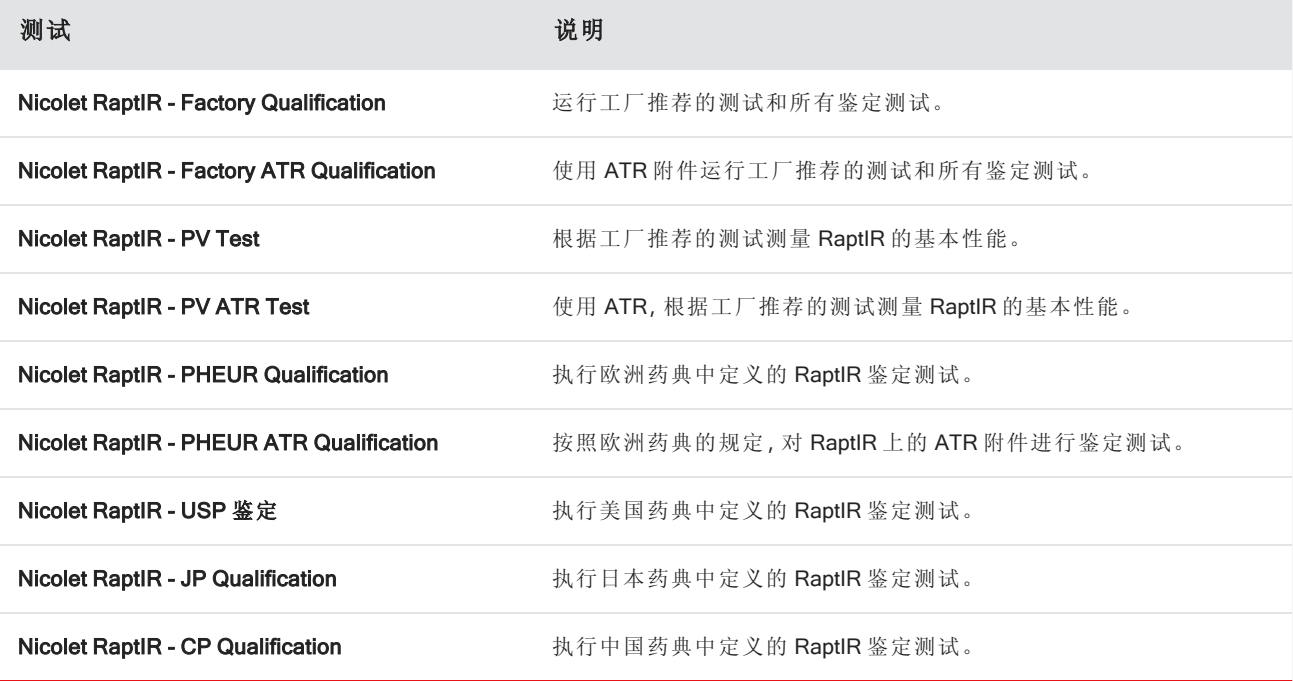

#### ❖ 运行鉴定或性能验证工作流

- 1. 右击工作流并选择运行。
- 2. 按照屏幕上的提示进行操作。

完成工作流后,最终报告将添加到控制面板的报告窗格中并且可以打印。

#### <span id="page-32-1"></span>3.5.2 系统状态

系统状态图标显示有关您的仪器和软件服务的信息。

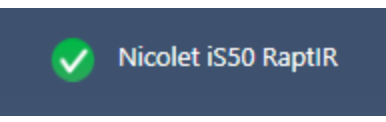

表 3-2**:**系统状态图标

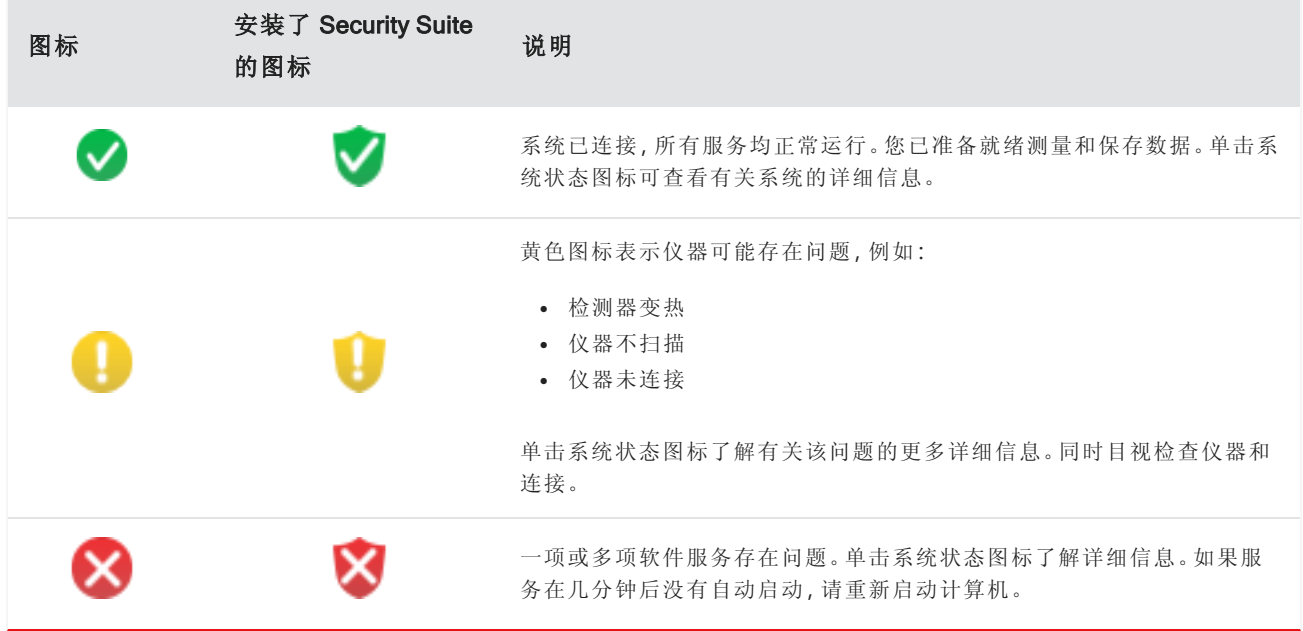

如果您仍然遇到系统状态错误问题,请联系客户支持。

[本页为空白页]

## <span id="page-35-0"></span>4. 维护

## <span id="page-36-0"></span>4.1 清洁显微镜

如果要清除镜子、窗户或光学组件上的灰尘,请使用显微镜随附的吹尘器将其吹掉。不要使用罐装空气或除尘器, 否则可能会损坏仪器。切勿让任何液体接触窗口或光学 组件。

## <span id="page-37-0"></span>4.2 维护液氮杜瓦瓶

应保持 MCT 检测器杜瓦瓶的绝缘真空数年。如果真空泄漏,绝缘将失去效力,并可能出现以下症状:

- <sup>l</sup> 液氮的蒸发速度比平时快很多
- <sup>l</sup> 检测器窗口上冷凝的水和大气污染物将在光谱中显示为不需要的峰

#### 注意

如果您的仪器显示任何这些症状,则检测器杜瓦瓶可能存在真空泄漏。立即联系我们寻求帮助。

## <span id="page-38-0"></span>5. 故障排除

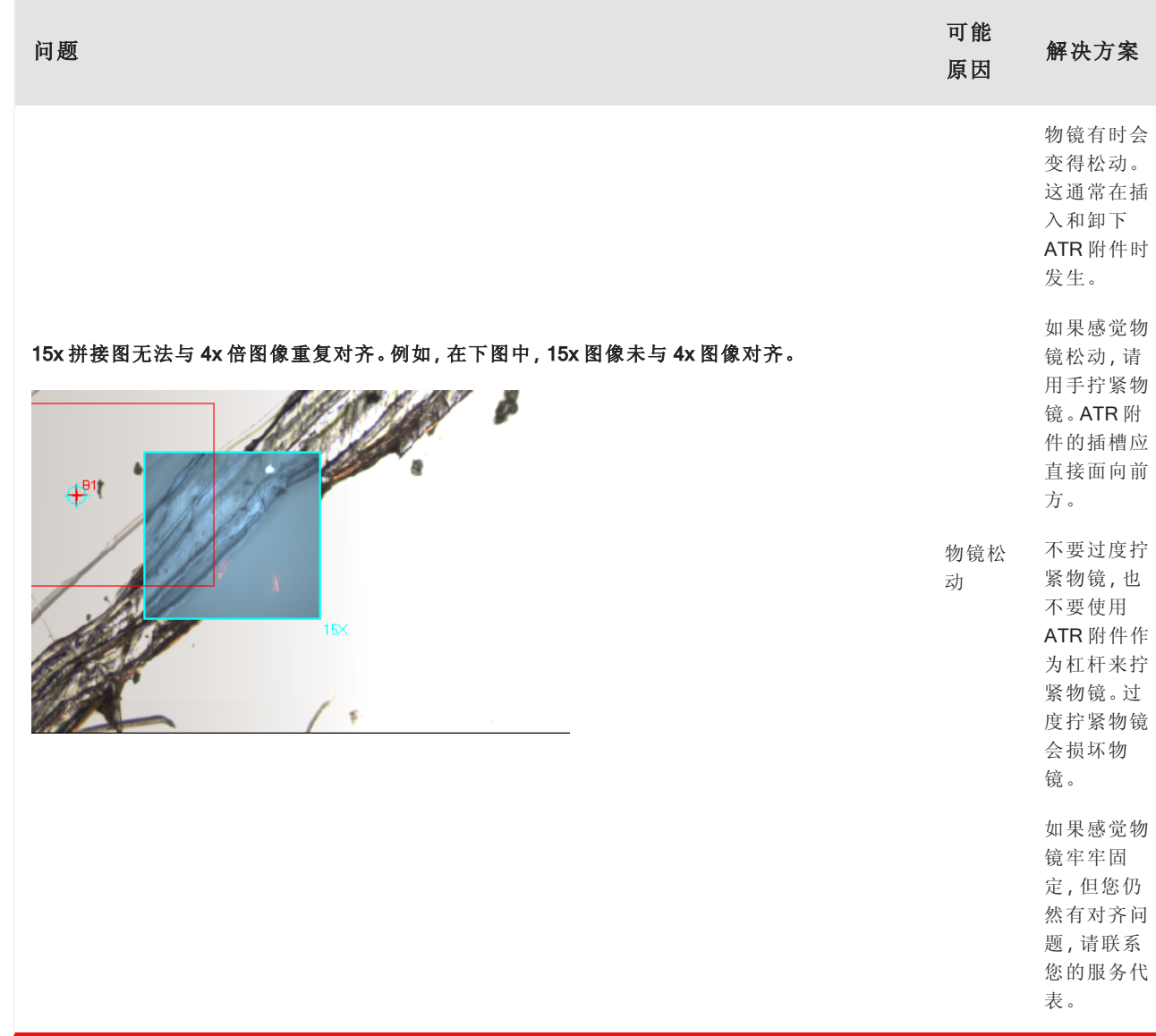

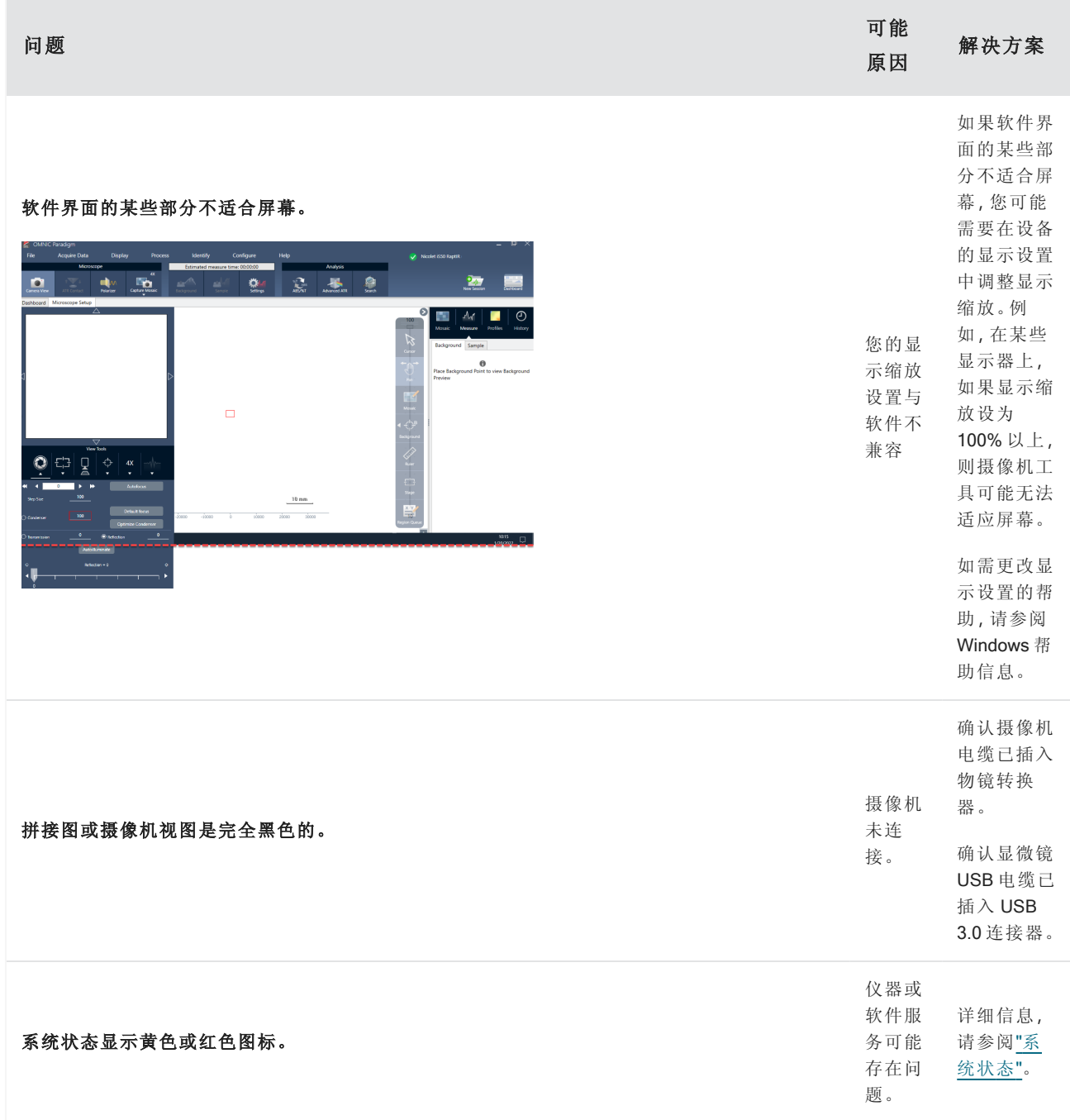

<span id="page-41-0"></span>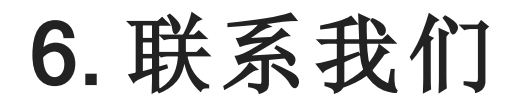

如需技术支持,请联系:www.thermofisher.com

## <span id="page-42-0"></span>6.1 订购部件

如需订购部件,请联系我们。

如果需要将仪器或附件送修,请先致电或发邮件联系我们,了解运送要求或其他说明。